#### **school**cloud

### Parents' Guide for Booking Appointments

#### Browse to https://stmartins.schoolcloud.co.uk/

# Your Details Tele First Name Sumame Index Student's Details First Name Sumame Date of Birth Ben Associ Date of Birth Ben Associ Date of Birth Ben Associ Date of Birth Ben Associ Date of Birth Ben Associ Date of Birth Ben Associ Date of Birth Ben Associ Ben Age + 2000 +

Step 1: Login

Fill out the details on the page then click the Log In button.

A confirmation of your appointments will be sent to the email address you provide.

## Parents' Evening Click a date to continue: This purch drift's task-the Plasa enter the school via the main entrance and sign in at reception. Click a date to continue: There drift's task-the plasa enter the school via the main entrance and sign in at reception. Click a date to continue: There drift's task-there are the plasa enter the school via the main entrance and sign in at reception. Click a date to continue: There drift's task-there are the plasa enter the school via the continue. Click a date to continue: Open for bookings > Open for bookings > The unable to attend The unable to attend

#### Step 2: Select Parents' Evening

Click on the date you wish to book.

Unable to make all of the dates listed? Click I'm unable to attend.

| iele | ct how you'd like to book your appointments using the option below, and then hit Next. |
|------|----------------------------------------------------------------------------------------|
| 0    | Automatic                                                                              |
|      | Automatically book the best possible times based on your availability                  |
| 0    | Manual                                                                                 |
|      | Choose the time you would like to see each teacher                                     |

#### Step 3: Select Booking Mode

Choose *Automatic* if you'd like the system to suggest the shortest possible appointment schedule based on the times you're available to attend. To pick the times to book with each teacher, choose *Manual*. Then press *Next*.

We recommend choosing the automatic booking mode when browsing on a mobile device.

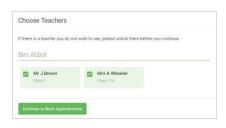

#### Step 4: Choose Teachers

If you chose the automatic booking mode, drag the sliders at the top of the screen to indicate the earliest and latest you can attend.

Select the teachers you'd like to book appointments with. A green tick indicates they're selected. To de-select, click on their name.

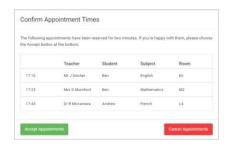

#### Step 5a (Automatic): Book Appointments

If you chose the automatic booking mode, you'll see provisional appointments which are held for 2 minutes. To keep them, choose Accept at the bottom left.

If it wasn't possible to book every selected teacher during the times you are able to attend, you can either adjust the teachers you wish to meet with and try again, or switch to manual booking mode (Step 5b).

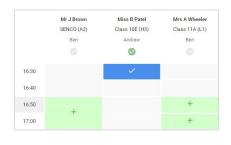

#### Step 5b (Manual): Book Appointments

Click any of the green cells to make an appointment. Blue cells signify where you already have an appointment. Grey cells are unavailable.

To change an appointment, delete the original by hovering over the blue box and clicking *Delete*. Then choose an alternate time.

Once you're finished booking all appointments, at the top of the page in the alert box, press *click here* to finish the booking process.

| 2            | Name 11 Darkinské Konstaling<br>4. oppsantensetel hann 10000 in 10000 |                            |                                           |                                                 |                                                          |  |
|--------------|-----------------------------------------------------------------------|----------------------------|-------------------------------------------|-------------------------------------------------|----------------------------------------------------------|--|
|              | e                                                                     | 1                          |                                           |                                                 |                                                          |  |
| B            | This parentic in<br>piges for the bits                                | ering a far puplis is pra- | 11. Plane ester il<br>più latore place il | a babasi na fia mana<br>babig na antidole e fie | entrance and future the<br>entrance policies (carly or b |  |
|              |                                                                       | Teacher                    | balant                                    | Support                                         | Aust                                                     |  |
|              | 19.89                                                                 | 00.28984                   | 841                                       | anajo.                                          | 38                                                       |  |
|              | 16.00                                                                 | w.main                     | 891                                       | trans.                                          | .0.                                                      |  |
|              | 15.13                                                                 | 18.7 Michiel               | August .                                  | angles.                                         |                                                          |  |
|              | 15.30                                                                 | ment prestor               | Ball.                                     | passage.                                        | -                                                        |  |
| and Facebook | 1525                                                                  | state \$1.00               | Andre,                                    | Maler Anno                                      | 603                                                      |  |
|              | 1530                                                                  | Initian of Females         | Archite.                                  | Round .                                         | -                                                        |  |

#### Step 6: Finished

All your bookings now appear on the My Bookings page. An email confirmation has been sent and you can also print appointments by pressing *Print*. Click *Subscribe to Calendar* to add these and any future bookings to your calendar.

To change your appointments, click on Amend Bookings.